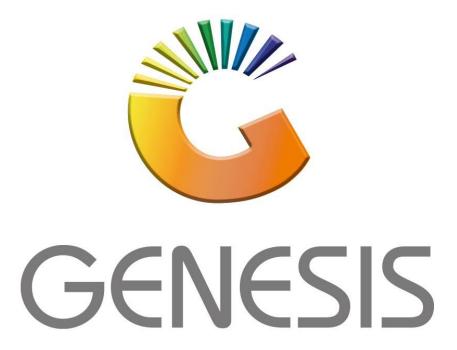

## How to do a Creditors Single Journal Processing

MRJ Consultants

Bondev Office Park, 140 Cattle Egret Rd

Eldoraigne, Centurion 0171

Tel (012) 654 0300

Mail: helpdesk@mrj.co.za

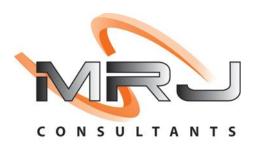

1. Open Genesis Menu.

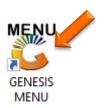

2. Type User code and Password.

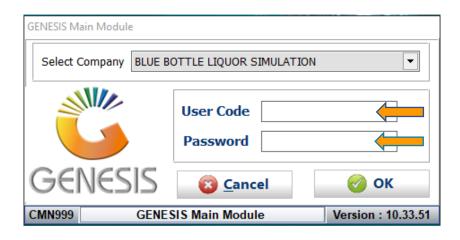

3. Open Creditors from the Main menu.

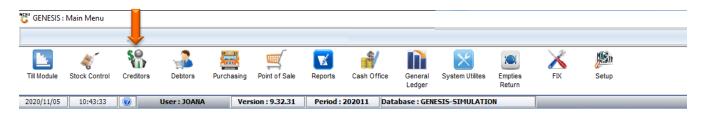

4. In Creditors, Transactions select Journal Processing then Journals (Single).

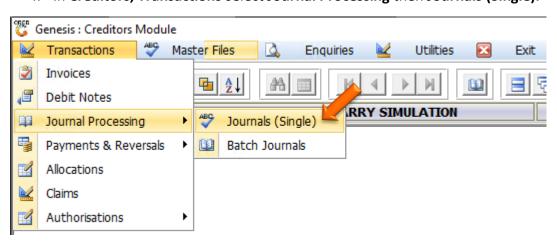

- 5. You will now be prompted to the below image where the manual invoice will be captured.
  - a. Firstly, a Creditor will need to be selected. You can type in the Account number if you know it, alternatively you can click on the (?) Question mark option which will open all the Creditors. When a Creditor is selected press enter to select the Creditor

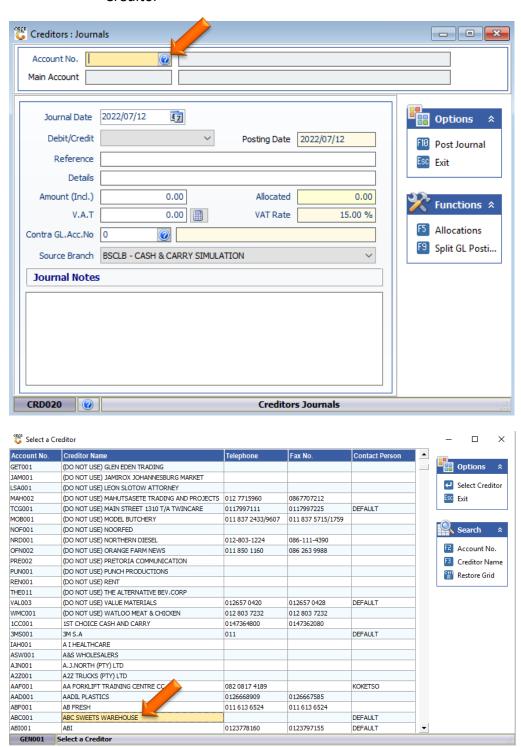

- 6. Now that we have selected the Account we need to stipulate if it will be a Debit journal or Credit Journal. For this we will be using D for Debit Journal.
  - a. **Debits:** A debit is an accounting transaction that increases either an asset account like cash or an expense account like utility expense. Debits are always entered on the left side of a journal entry.
  - b. **Credits:** A credit is an accounting transaction that increases a liability account such as loans payable, or an equity account such as capital. A credit is always entered on the right side of a journal entry.

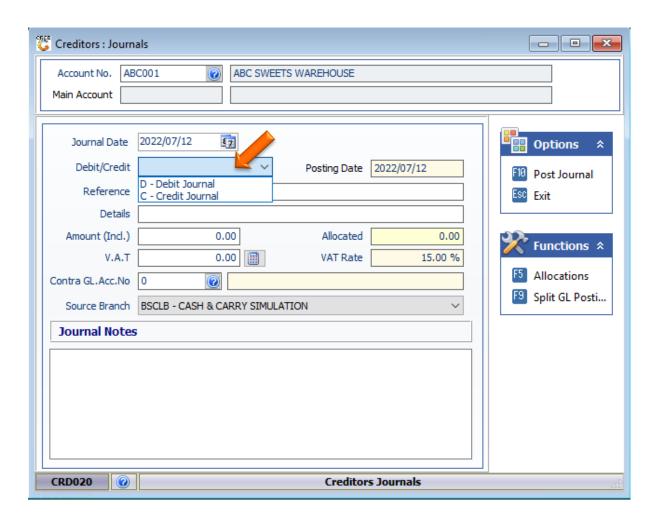

7. The amount needs to be manually typed in then click on the calculator image to automatically count the VAT.

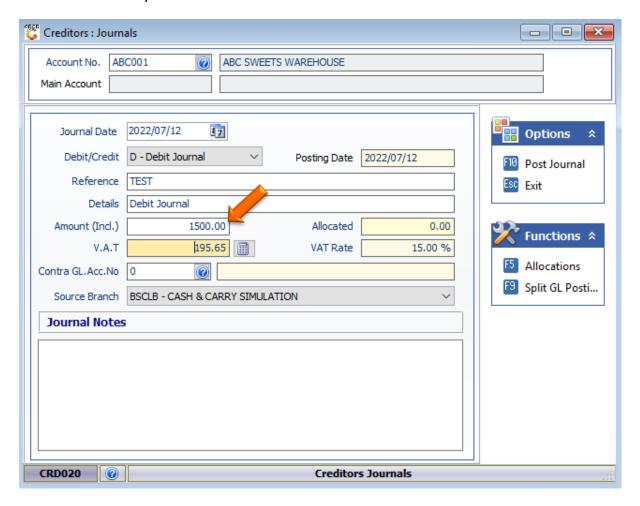

8. The contra GL account needs to be linked, click on the (?) Question mark to select the correct Contra Account.

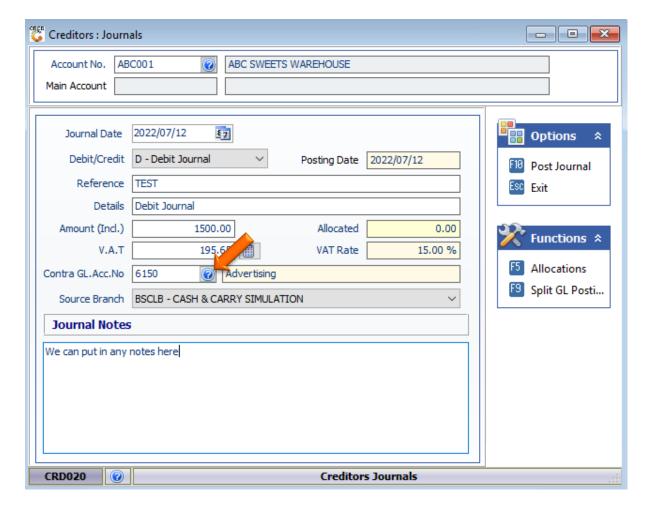

9. Once happy you can Press F10 on your keyboard or click on the post journal option to post.

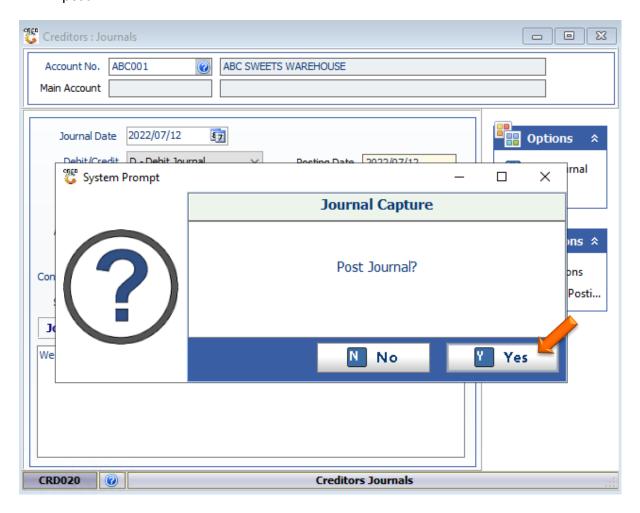

## **FUNCTIONS-ALLOCATIONS**

 Let's say you would like to do an allocation to this manual invoice that is being captured. On the right-hand side of the screen, you will see the functions tab where you can press F5 on your keyboard or click on Allocations to open the allocations section.

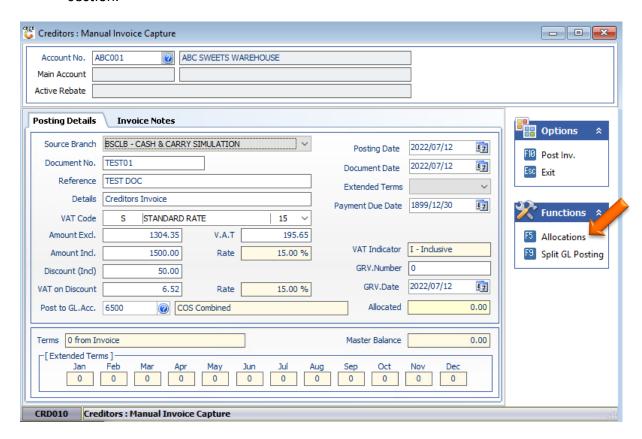

2. Below is how the Creditor allocations screen looks and here we will be able to see if there are any documents that need to be allocated to. For this example, there are none but if there were you select the desired line then press F2 on your keyboard or click on Allocate Line. This will Allocate to the line then you can save and exit.

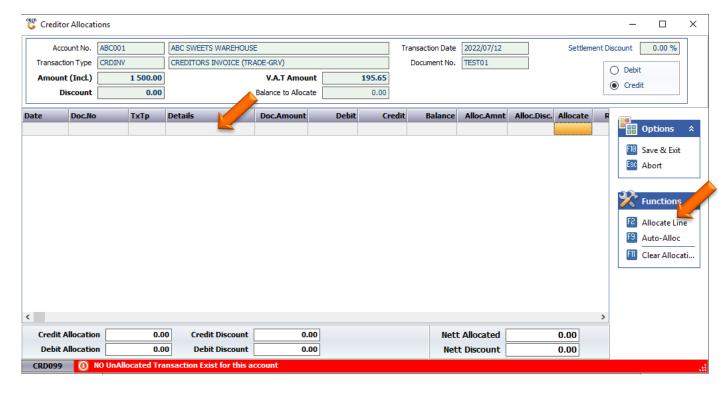

## **FUNCTIONS-SPLIT GL POSTING**

1. If there is a need for the Split GL Posting scenario, under the functions tab click on split GL Posting or press F9 on your keyboard.

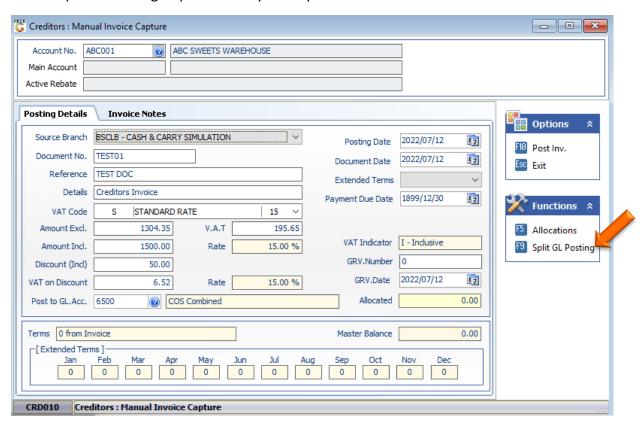

2. The below page will open where the split posting can be added. To add a line press INS on your keyboard or click on add line.

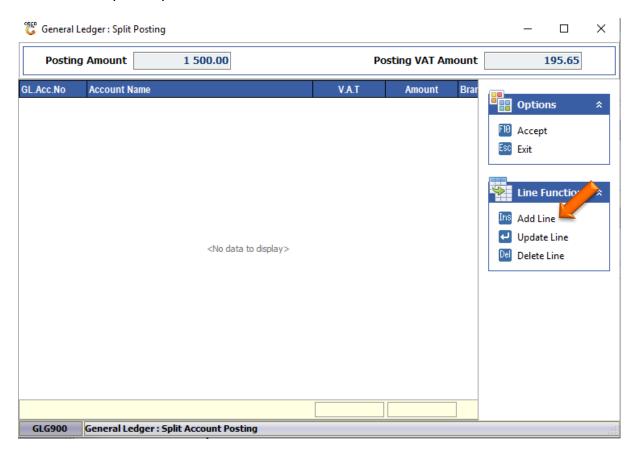